## **MANUAL ROL USUARIO DE SIGERH - CIRCUITO DE AUSENCIAS ELECTRÓNICAS**

## **Nuevo Circuito de envío de Ausencias en forma Electrónica**

- La documentación requerida deberá adjuntarse digitalmente al formulario electrónico en SIGERH
- El PDF de la ausencia tendrá un formato compacto para que en la mayoría de los casos toda la información esté contenida en una carilla
- El PDF de la ausencia tendrá incorporado un código QR para verificar que los datos de la ausencia no sean modificados una vez adjunto
- En lugar de presentarse el formulario impreso se deberá imprimir, firmar, digitalizar y adjuntar a la documentación
- Se agregará como documentación a presentar adjunta el formulario de la ausencia firmado
- No se recepcionarán más trámites en las Mesas de Entrada

Deberá ingresar en su **rol Usuario de SIGERH**, opciones **Solicitud – Licencia/Ausentarse**. Ingresa una "Nueva" Licencia/Ausencia y selecciona la correspondiente, completando todos los datos necesarios y luego "Guardar".

**IMPORTANTE**: Para el siguiente manual, se tomará el ejemplo de una "Actividades Fuera de Lugar de Trabajo". Por favor, tenga en cuenta que la documentación solicitada puede variar de acuerdo al tipo de ausencia.

La nueva pantalla se visualizará como a continuación:

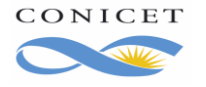

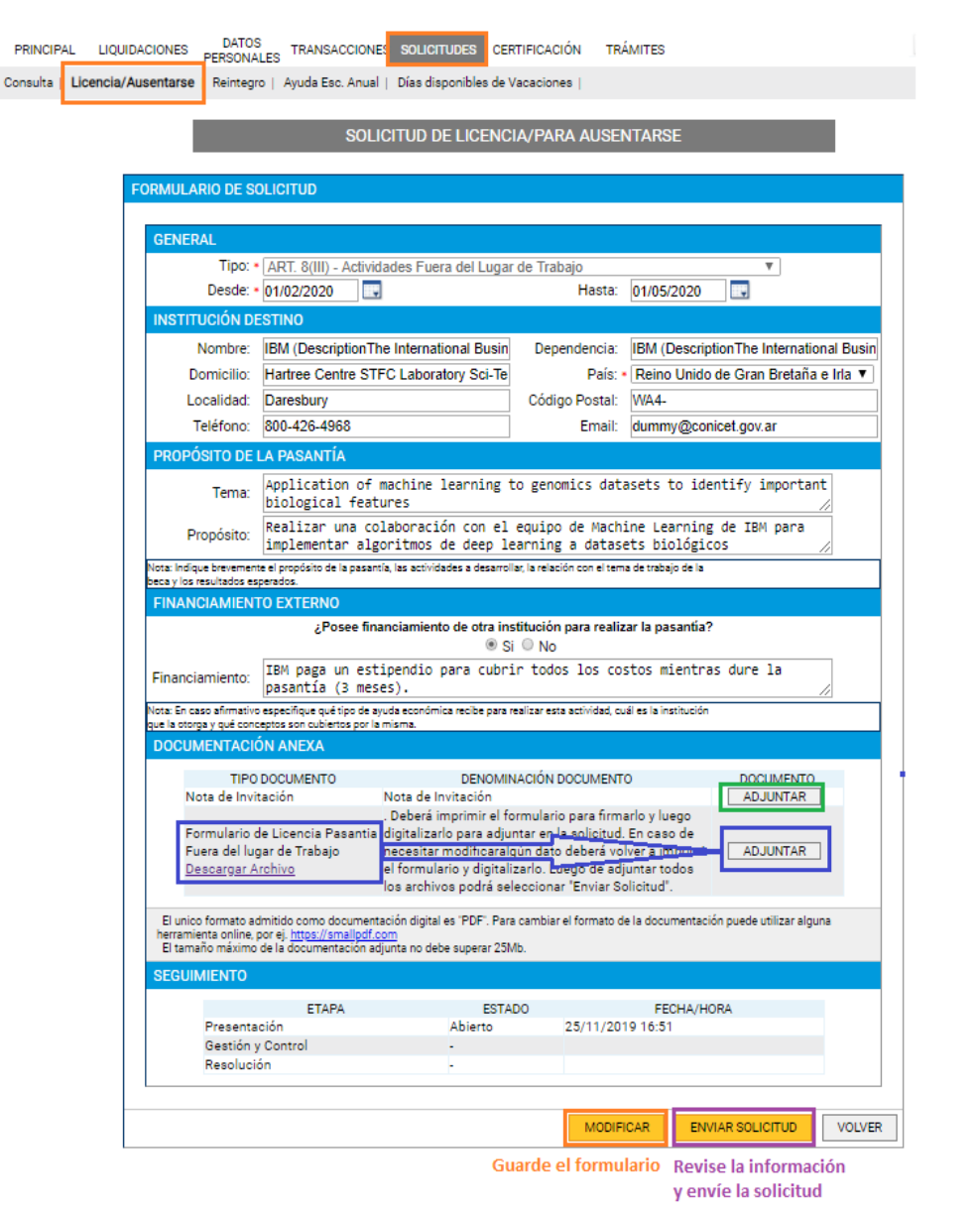

**Se deberán digitalizar (pasar a PDF) todos los documentos**, tal y como se indica en la sección "Documentación Anexa". Se solicitará completar el Formulario de Licencia/Ausencia correspondiente entre otra posible documentación requerida.

El Formulario correspondiente, deberá descargarse, como se muestra en la imagen, imprimirse, firmarse en puño y letra por quien corresponda, pasarse a PDF y subirse desde el botón "**Adjuntar**" correspondiente a ese renglón.

Para el caso del ejemplo, también se deberá digitalizar la Nota de Invitación y subirla desde "**Adjuntar**" correspondiente a ese renglón. Verifique todos los datos y adjuntos y envíe su solicitud.

**Recuerde que, a partir de ahora, el trámite es electrónico, así que NO debe presentarlo impreso en Mesa de Entrada**.

Si alguno de los datos informados o adjuntos no fuese correcto, recibirá un mail de Rechazo con los puntos incorrectos y deberá volver a cargar la Licencia/Ausencia nuevamente, o "Reabrir" la existente volviendo a adjuntar la documentación correcta, según sea la corrección necesaria.

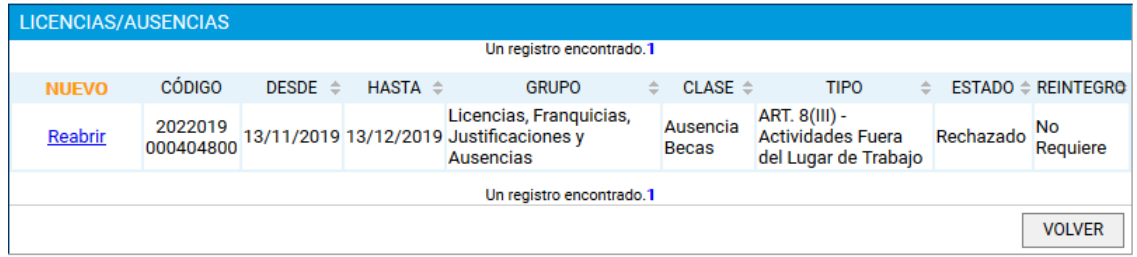

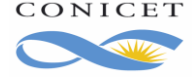